## **How to Locate Machine Code**

To be able to update alignment specs we need to be given the machine code from the unit that is going to be updated. Machine Codes are unique to each computer. Follow this easy guide to help locate the machine code.

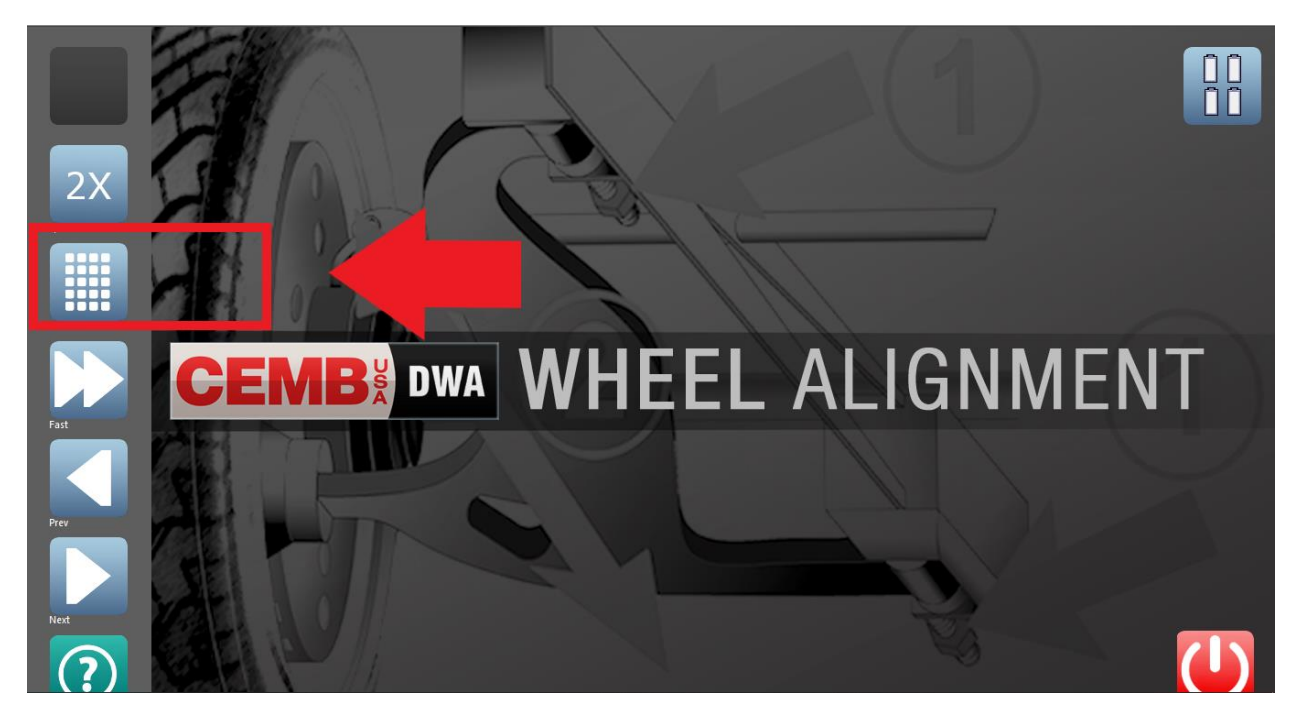

1. Open the Alignment program and click on "Menu" from the hope page

2. Click on F1 for "Set-up", if password is set it is 1357 and press enter. Click on green check mark in the next prompt to keep password, or click on red button to disable

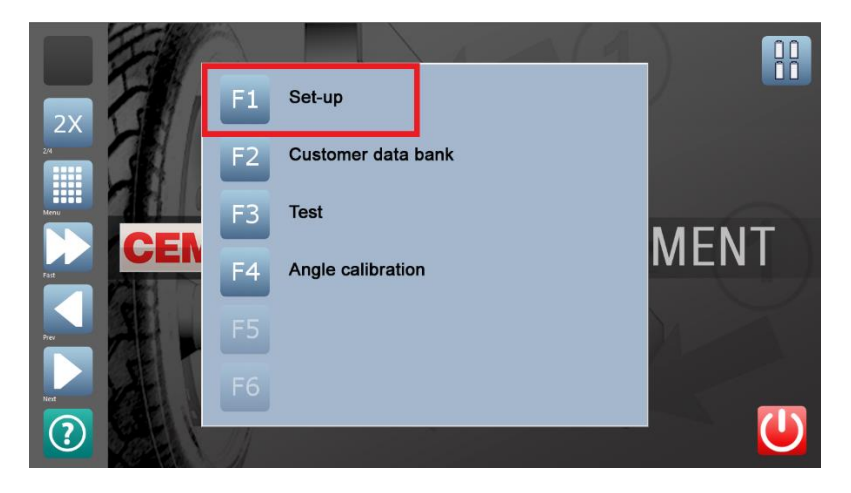

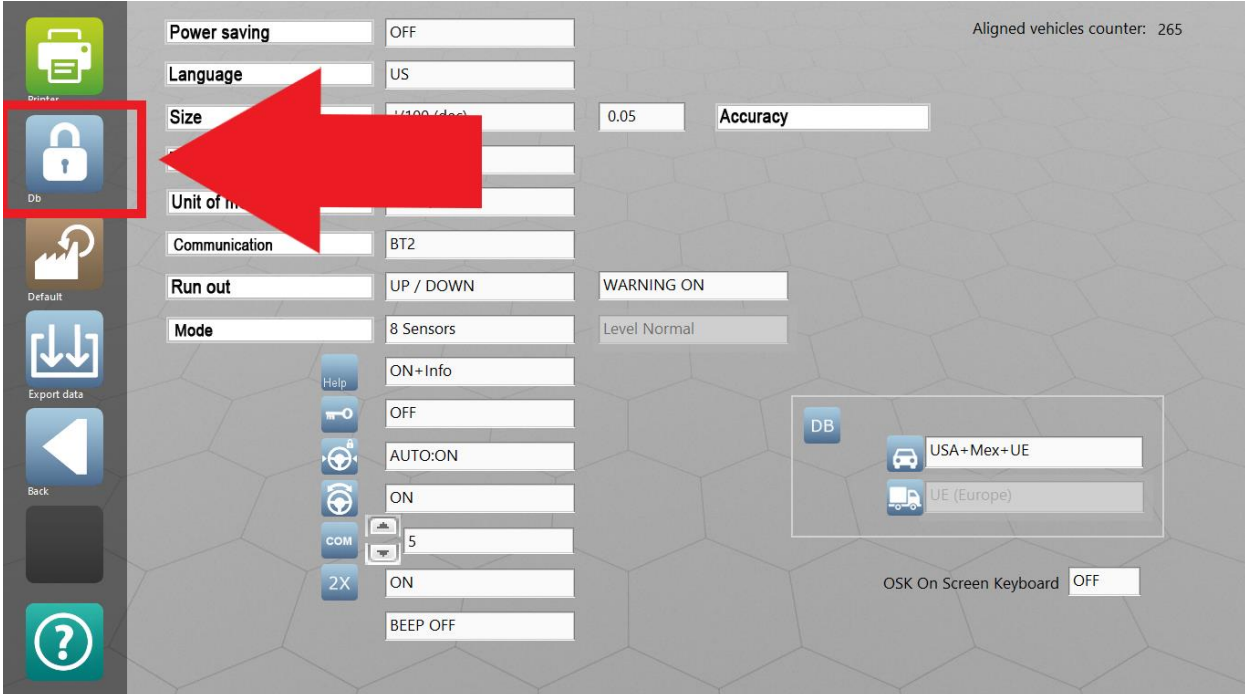

3. Click on the second icon from the top left with the icon of a padlock labeled "Db"

4. Machine code is listed inside yellow box, to exit this page simply click on the green check mark button on the lower right corner

i.

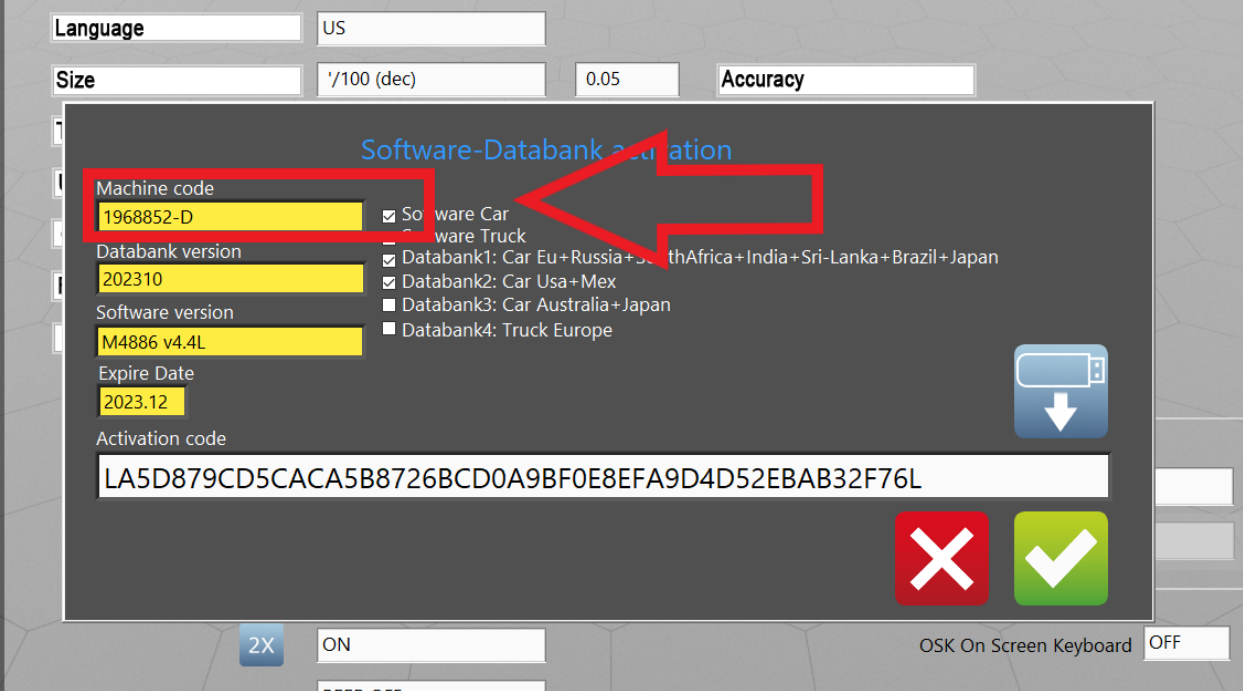